# GRADING IN MOODLE

*Saint James School of Medicine*

Prepared - Oscar Andrade - Faculty training 2015

# General Guidelines

- Students should see grades of items
- Grading can be based on points or percentages
- Weighted mean of grades allows the most flexible method
- Any grade item can be hidden (from students) by the Teacher.

## Start by clicking on Grades under administration

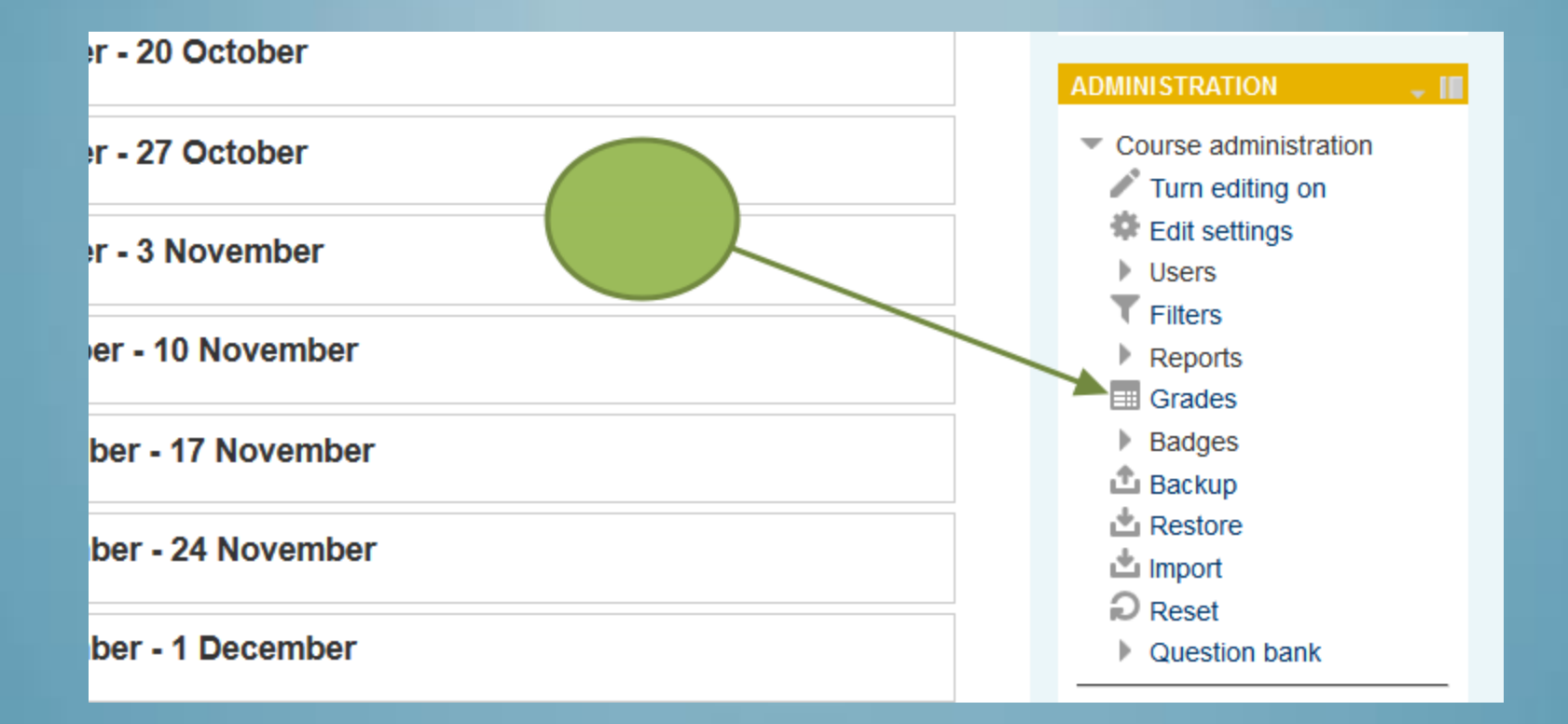

Grader report shows students in the course and we see that there is attendance and also 1 assignment as grade items. We want to add a few more assignments and also 4 exams. – Make sure to click "turn editing on" button.

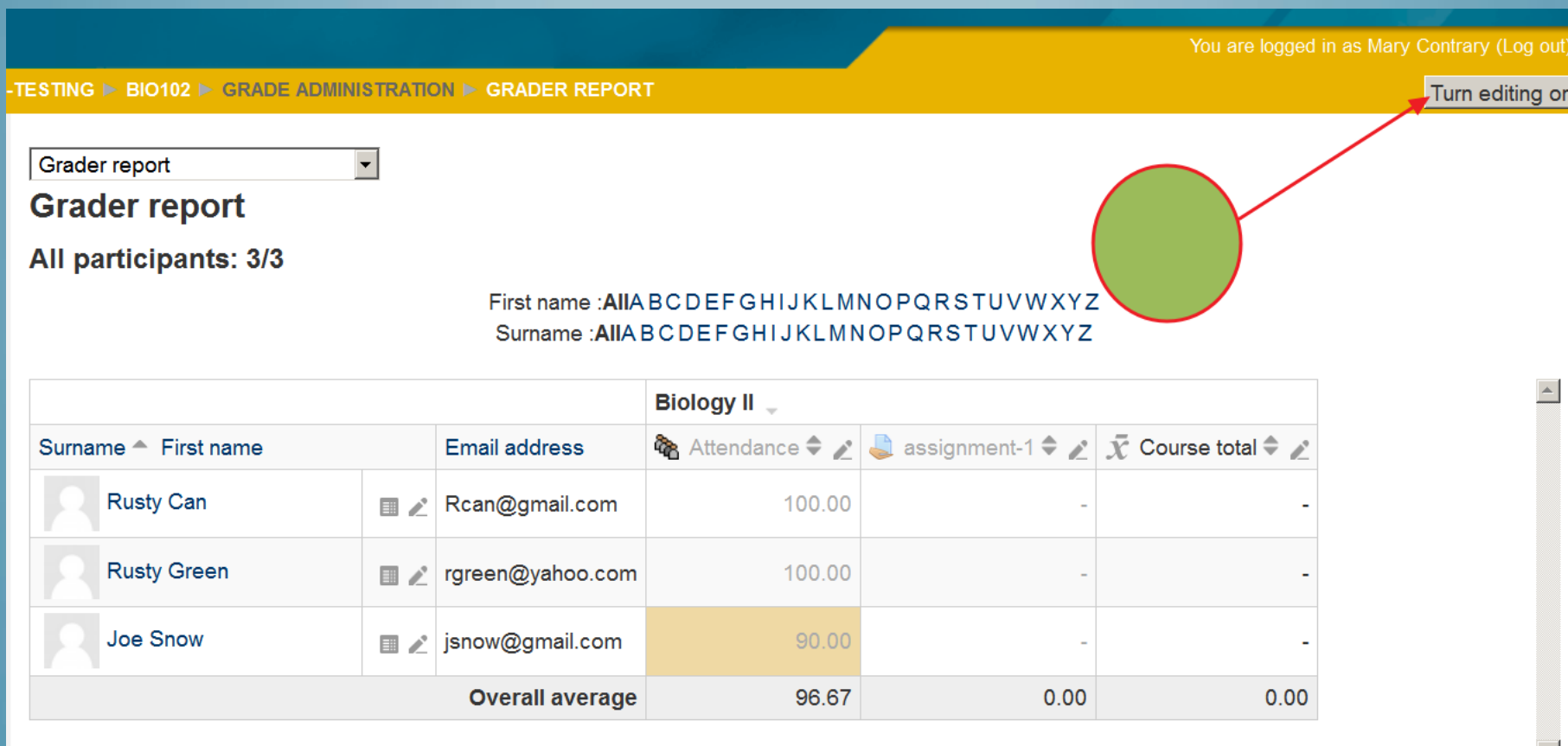

## After editing is on, you can type grades into the boxes.

**ESTING ► BIO102 ► GRADE ADMINISTRATION ► GRADER REPORT** 

 $\vert \textbf{I} \vert$ 

Grader report

#### **Grader report**

All participants: 3/3

#### First name: AIIABCDEFGHIJKLMNOPQRSTUVWXYZ Surname: AIIABCDEFGHIJKLMNOPQRSTUVWXYZ

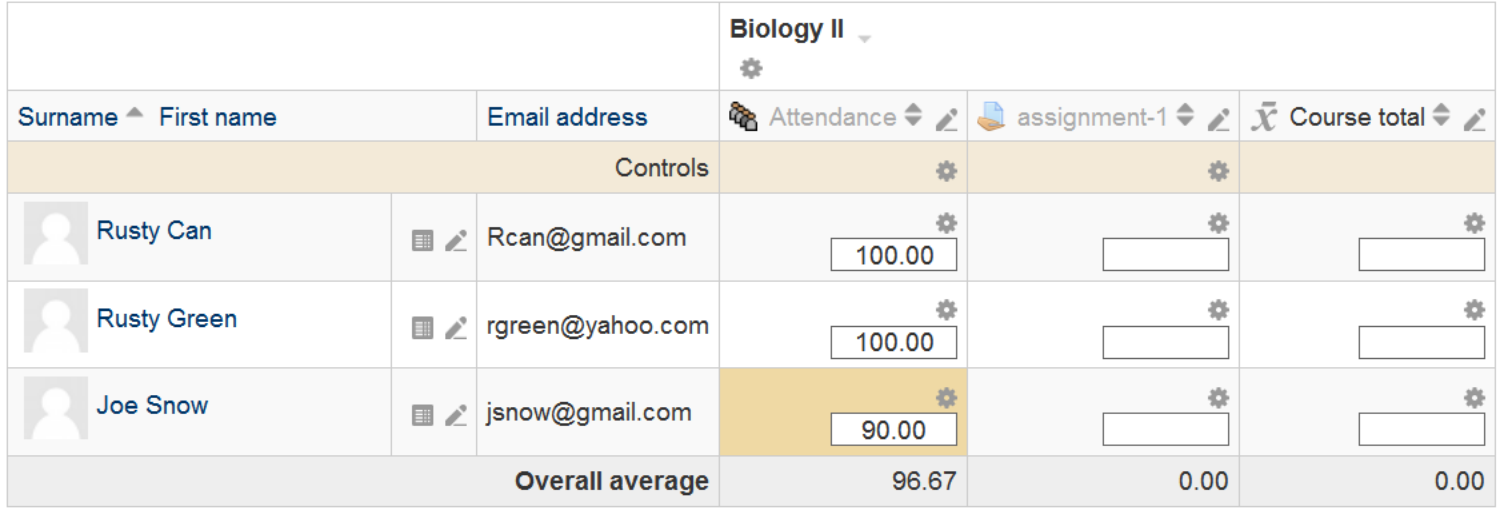

Turn editing off

When you click "grade report", the menu shows many options - The one we want is "Categories and items" - this will allow us to enter more grade items – for example 4 exams.

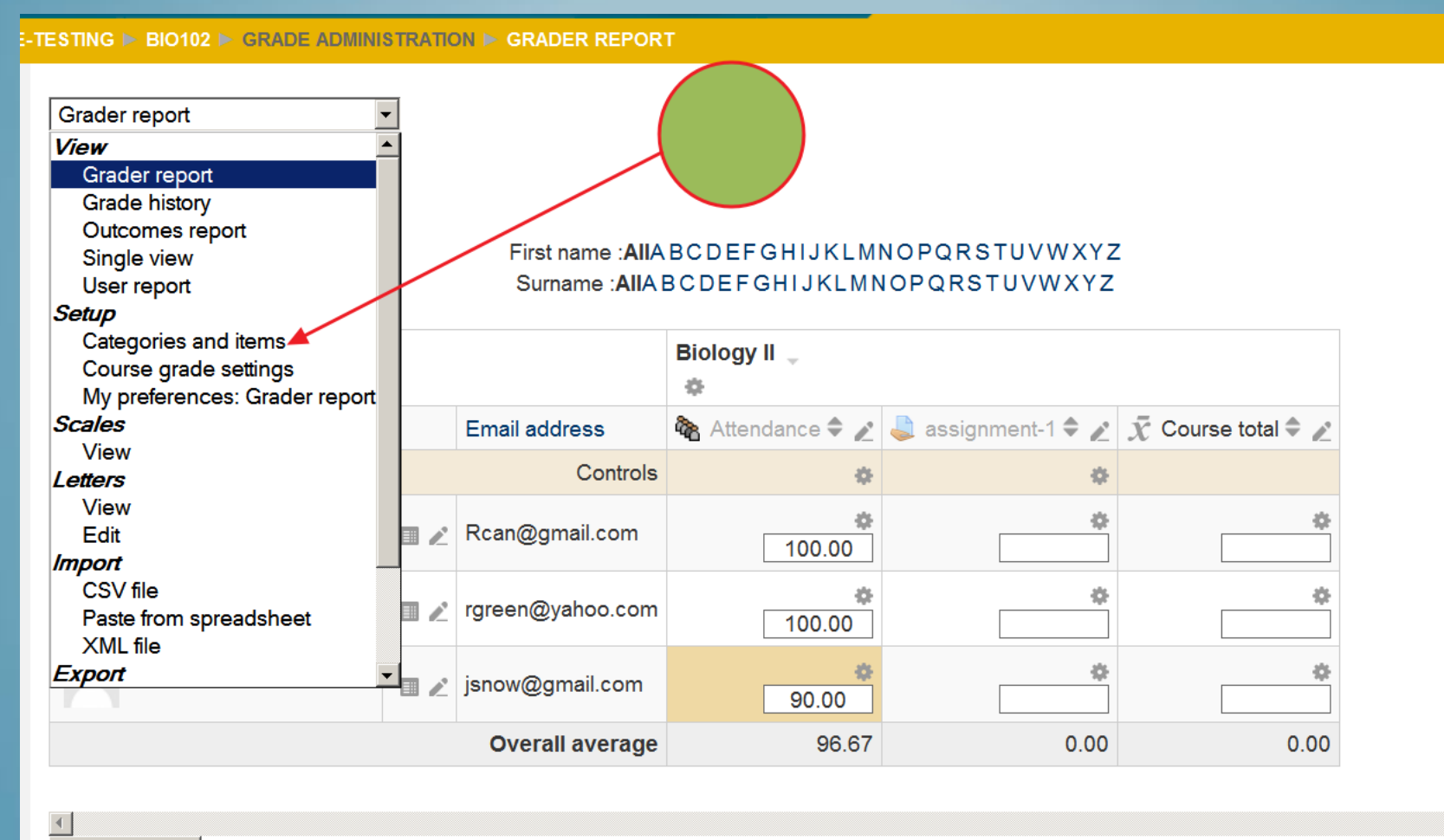

Save changes

The next screen shows that we can add categories or items that can be graded. You don't have to use Categories but they make the grading more organized. We will add 4 exams. Each exam will count for 15% of the Grade.

You are logged in as Mary Contrary (Log of

#### MOODLE-TESTING ► BIO102 ► GRADE ADMINISTRATION ► SETUP ► CATEGORIES AND ITEMS Categories and items **Categories and items** Weights <sup>2</sup> **Max grade Name Actions**  $E$ dit<sup> $\tau$ </sup> **Biology II ☆ を**Attendance  $0.0$ 100.00 Edit<sup>\*</sup> Se assignment-1  $0.0$ Edit<sup>\*</sup> 100.00  $\bar{Y}$  Course total 100.00  $E$ dit<sup> $\tau$ </sup> Weighted meg - 8 Save changes Add grade item Add category r -

# **After entering 1 exam as a grade item**

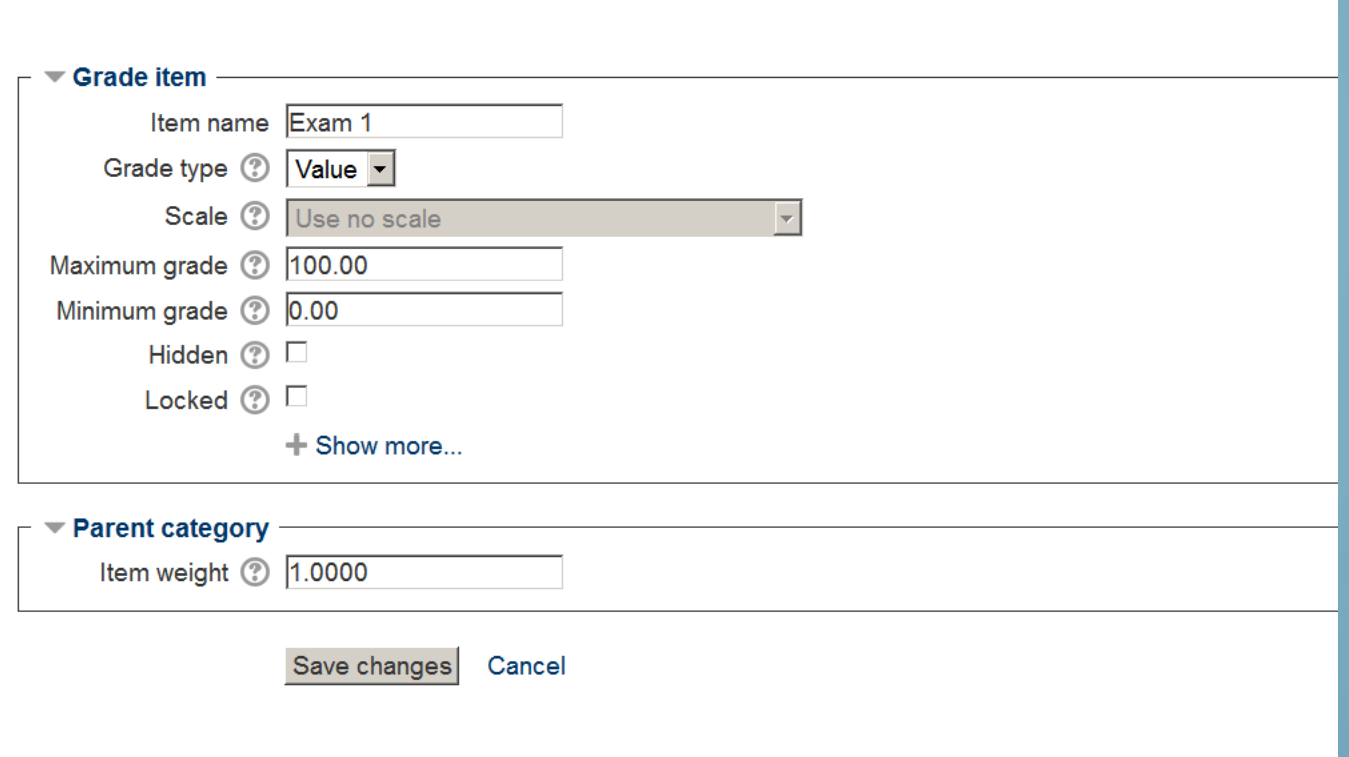

Weighted means that you can assign a percentage (weight) to each grading item.

### Here we see that the weights values have been entered: Attendance = 0 Assignment 1 = 10% (.10) Exam  $1 = 15\%$  (.15)

Categories and items

#### **Categories and items**

 $\overline{\phantom{a}}$ 

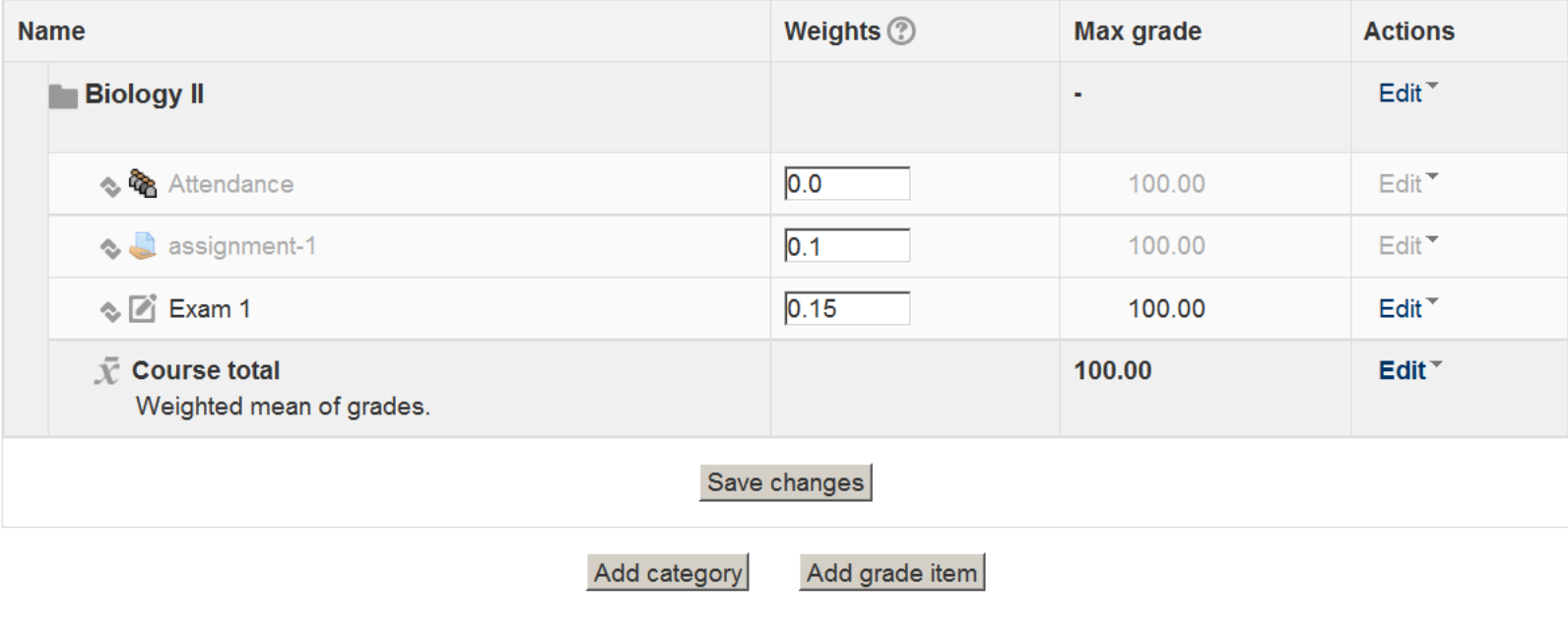

## **Weighted mean of Grades**

Each grade item can be given a weight, which is then used in the arithmetic mean aggregation to influence the importance of each item in the overall mean. In simple terms, the category "total" will be equal to the sum of the scores in each grade item, these scores being multiplied by the grade items' weights, and that sum being finally divided by the sum of the weights.

## Select Grader report, to manage or enter grades.

#### ODLE-TESTING  $\triangleright$  BIO102  $\triangleright$  GRADE ADMINISTRATION  $\triangleright$  SETUP  $\triangleright$  CATEGORIES AND ITEMS

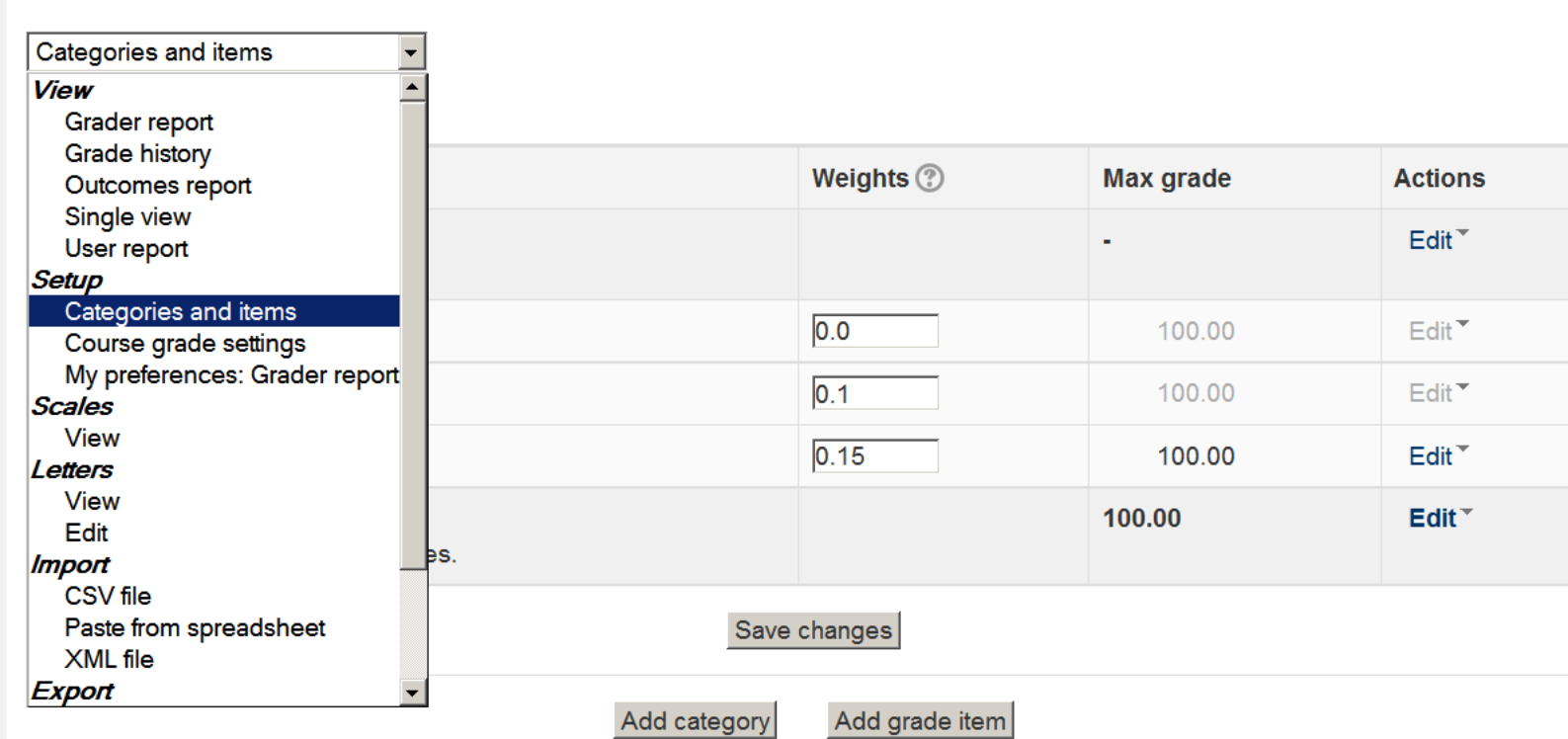

Now we can see that the grades reflect the percentages indicated. You can go back to the "Categories and items" to add more.

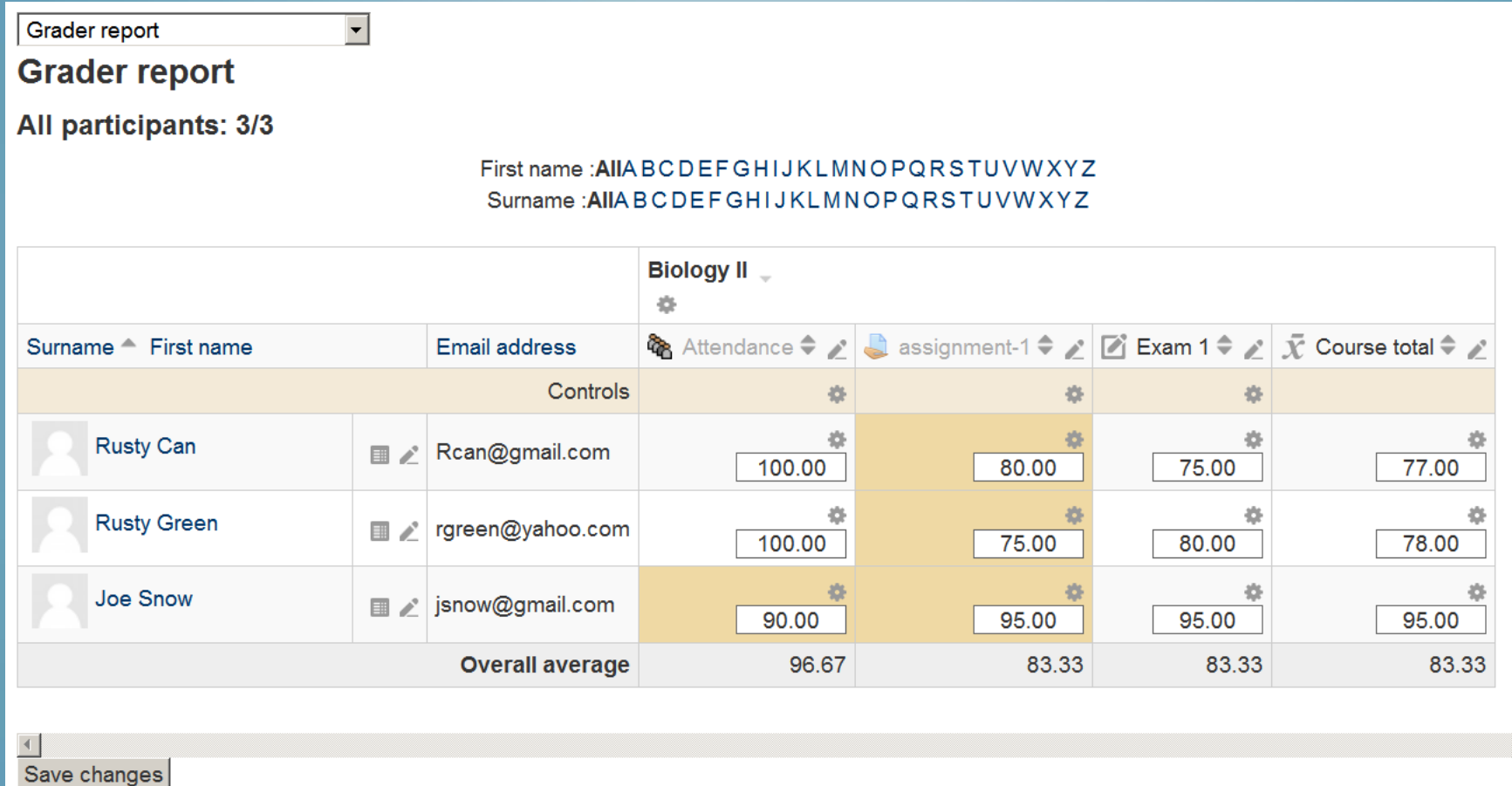

## How to hide an item. You will need to be in "Categories and items"

#### LE-TESTING ▶ BIO102 ▶ GRADE ADMINISTRATION ▶ GRADER REPORT

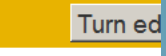

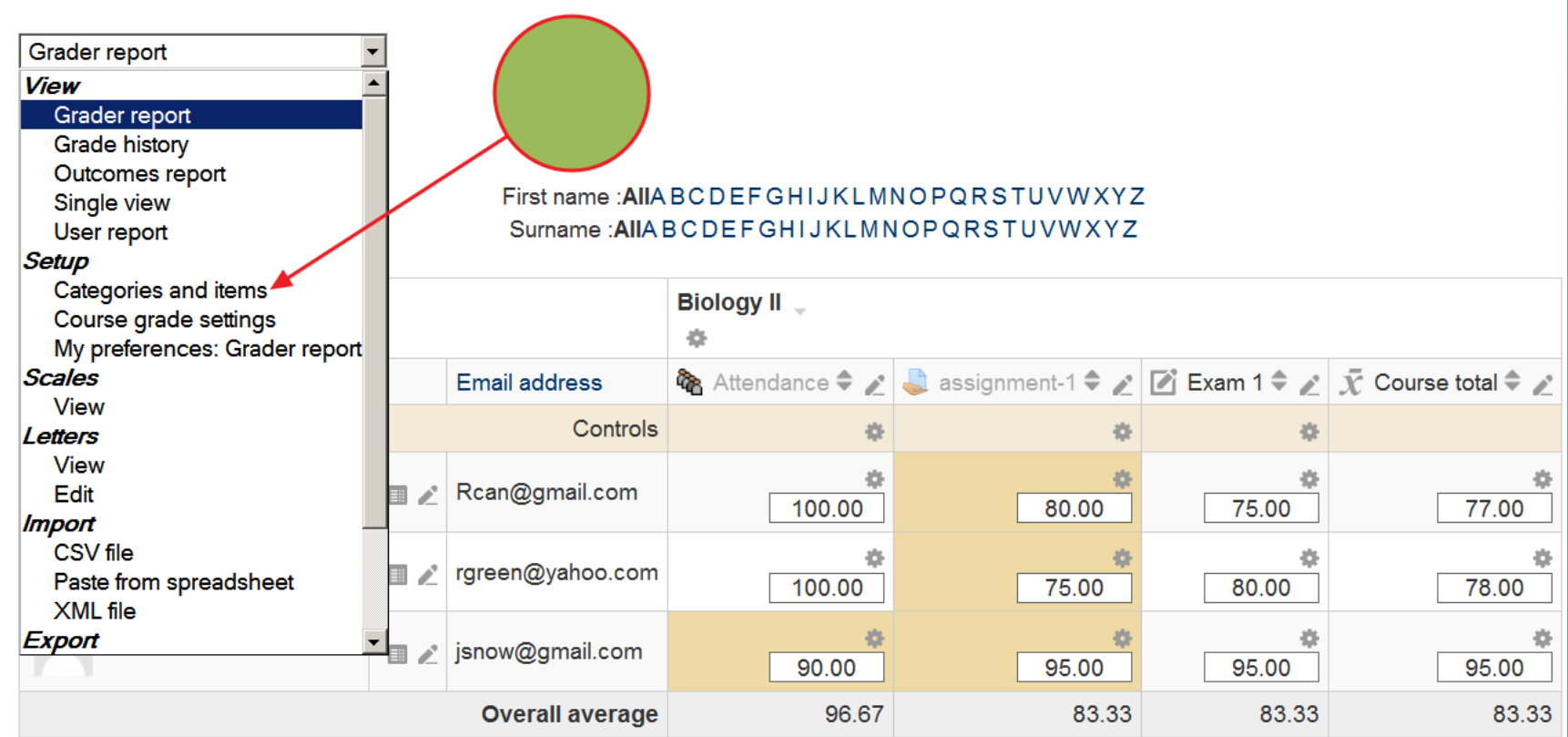

 $\blacktriangleleft$ Save changes For each grade item, the edit will give "show" if the item is hidden or it will show "hide" if the item is visible. By clicking edit and show or hide, you can make the item visible or not to students.

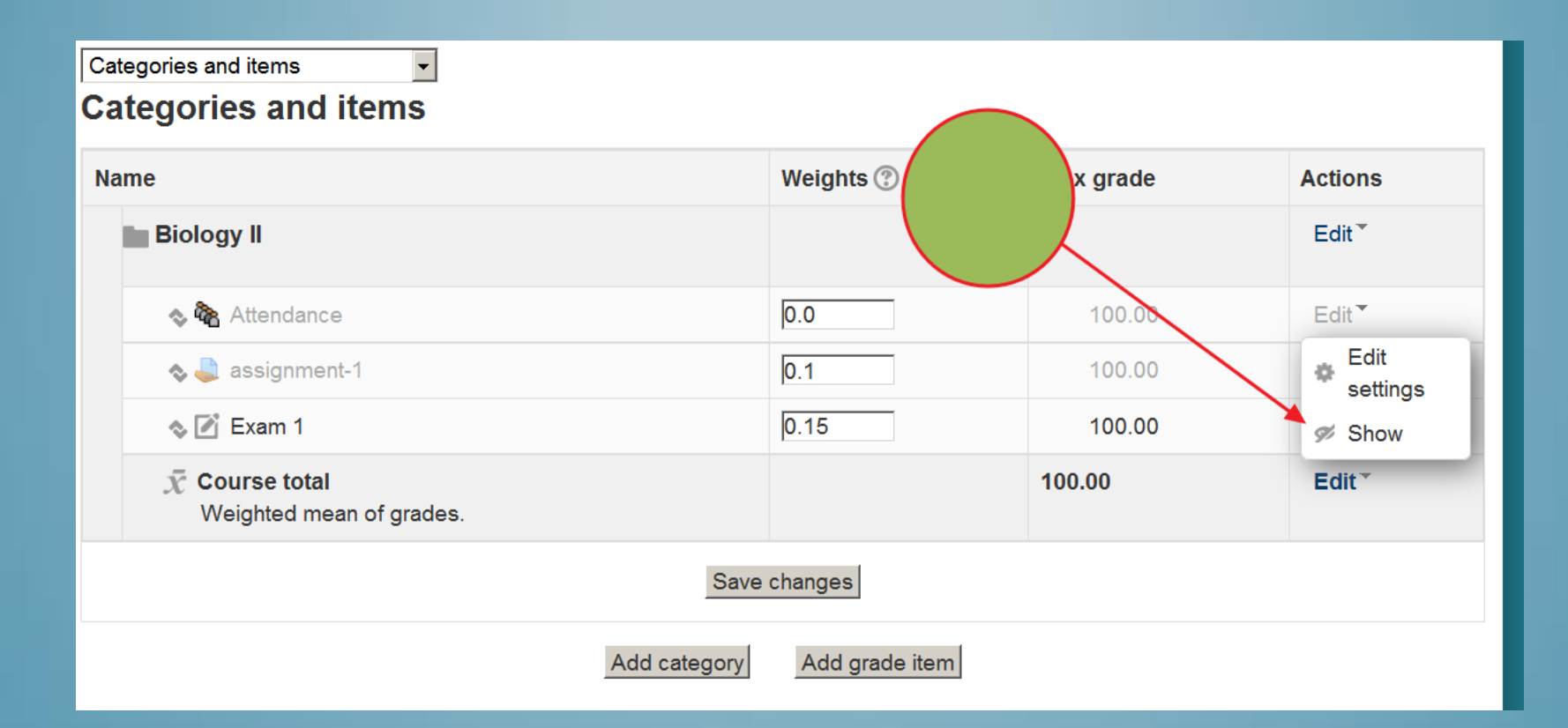

## SUMMARY

- *Grader Report*
- *Categories and Items*
- *You don't need to add all grade items at once.*
- *Assign your own weights*
- *Contact us for additional help*